## Paiement des Effets scolaires par Internet

1. Ouvrez une session AccèsD à partir du site internet : [www.desjardins.com](http://www.desjardins.com/)

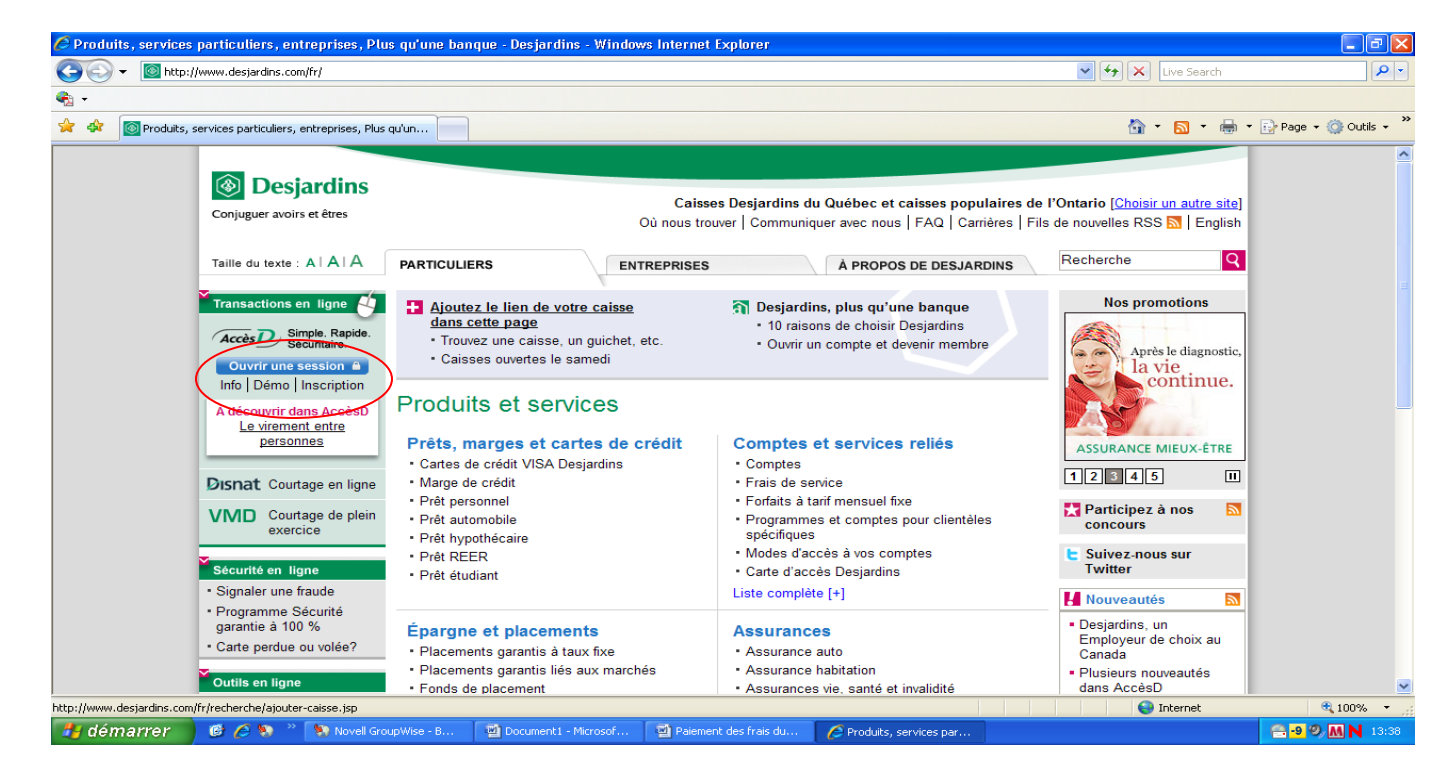

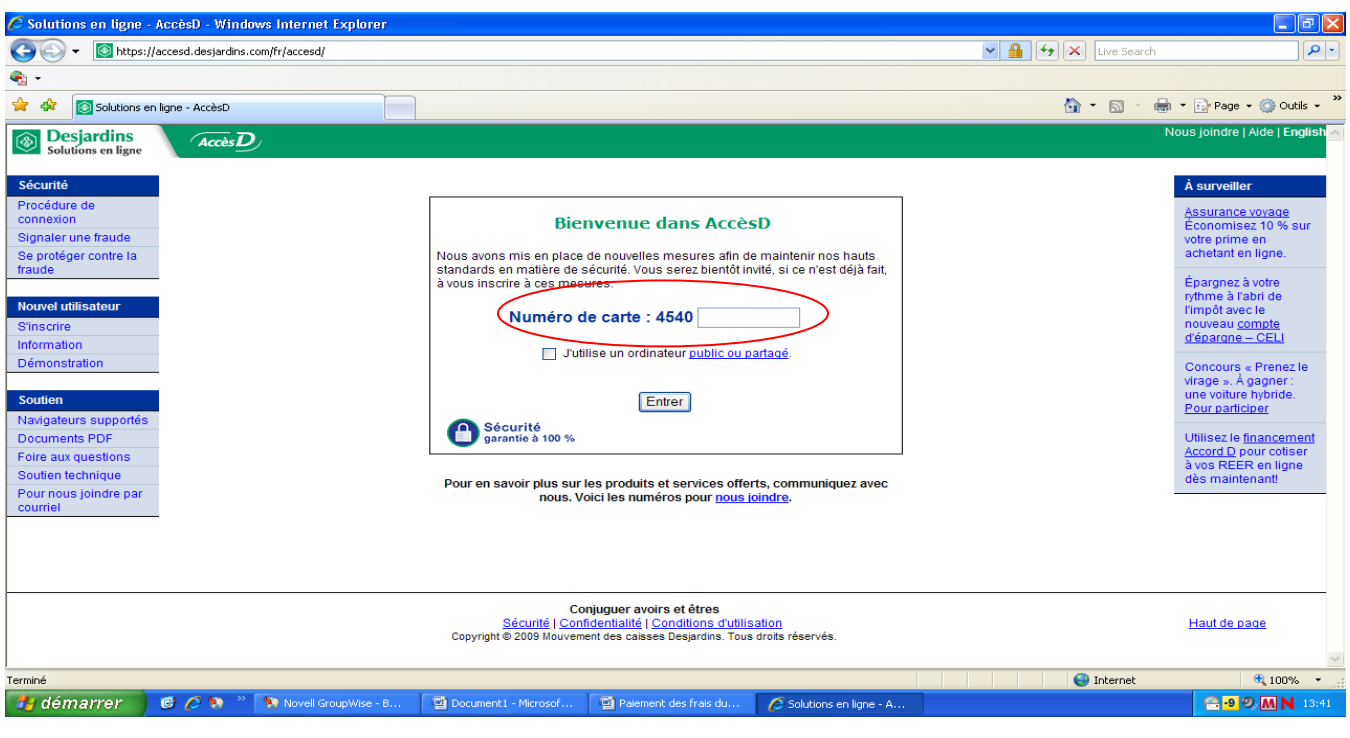

2. Une fois les codes d'identification validés, vous êtes dans votre dossier. L'onglet « Opération » est sélectionné dans le haut de la page.

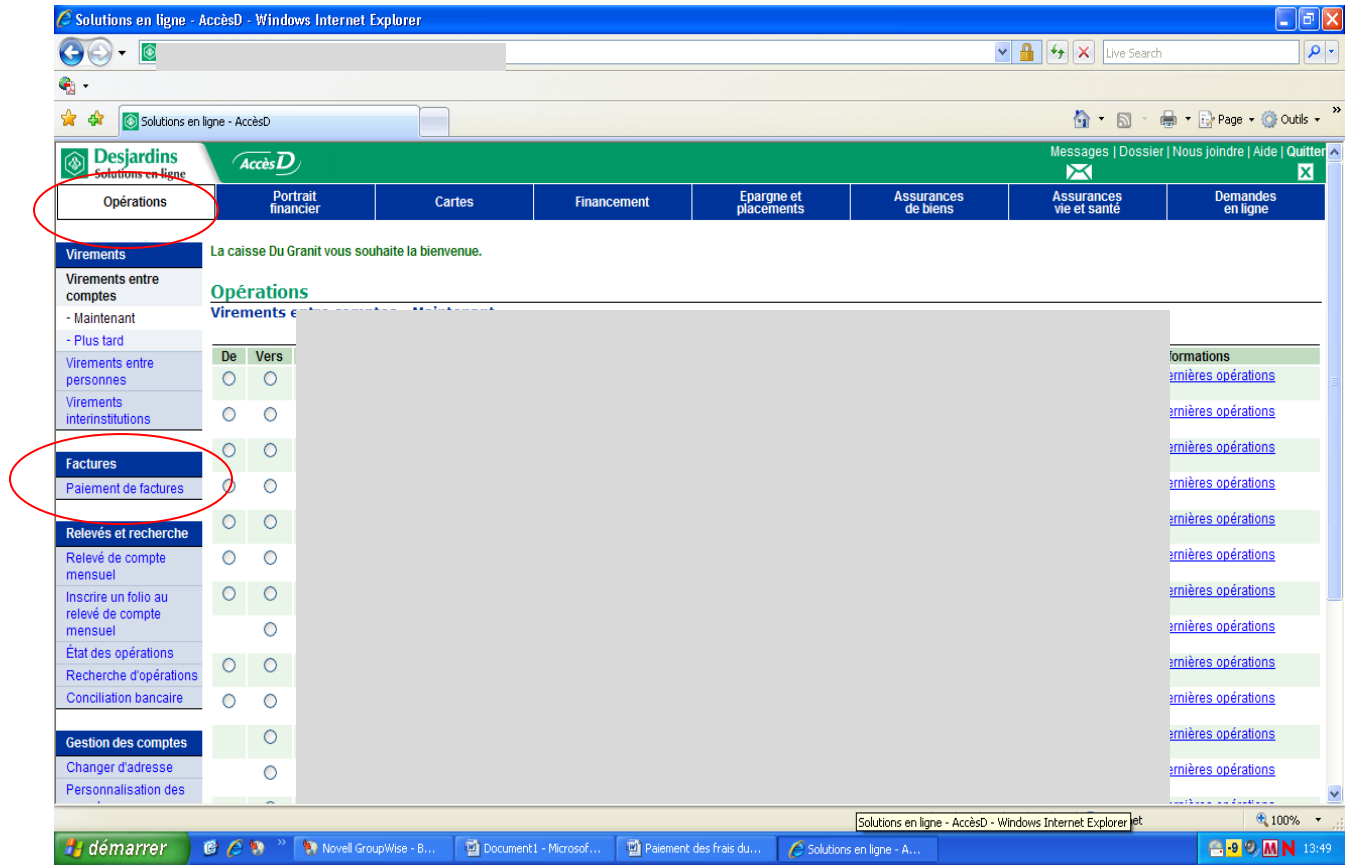

3. Allez à la section « Factures » et sélectionnez « paiement de facture »

- 4. Allez à la section « Factures » ; « Ajouter une facture »
	- a. Vous pouvez inscrire comme nom du fournisseur : **Commission scolaire des Hauts-Cantons** et laisser la catégorie en blanc.
	- b. Plaquette : Recherche
	- c. Noircir la pastille : Commission scolaire des Hauts-Cantons Effets scolaires (QC) **(Attention : ne pas confondre avec la pastille pour la taxe scolaire, ni Service de garde)**
	- d. Plaquette : Valider

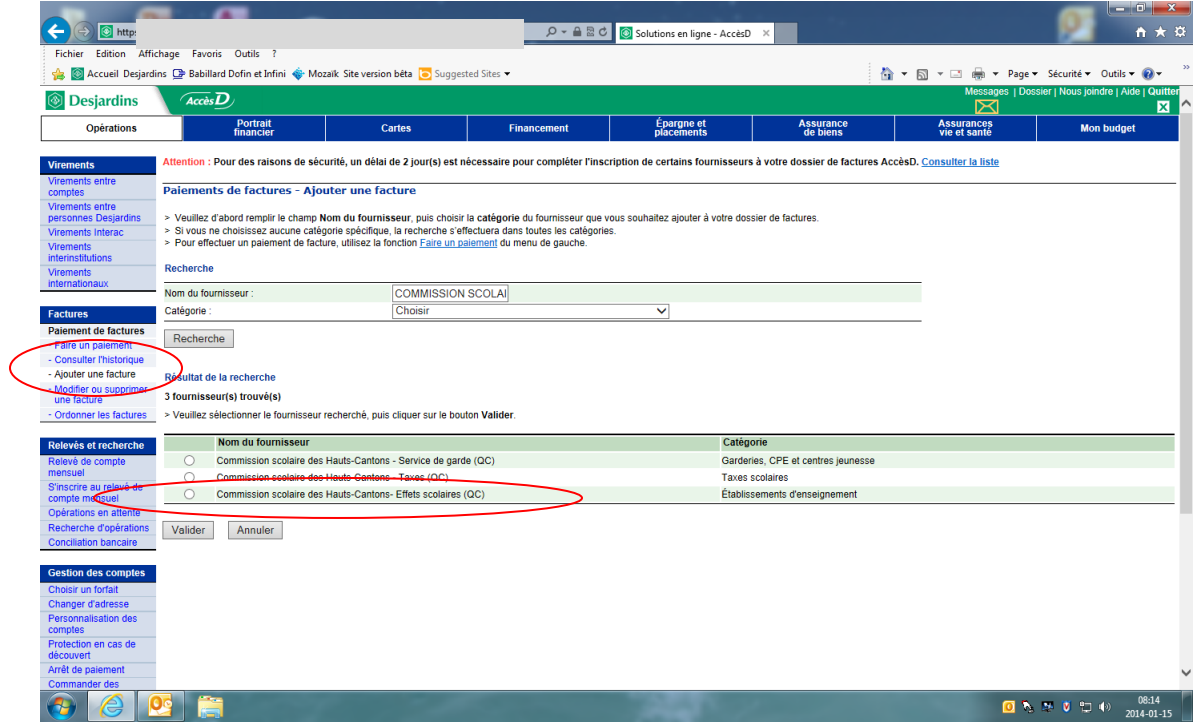

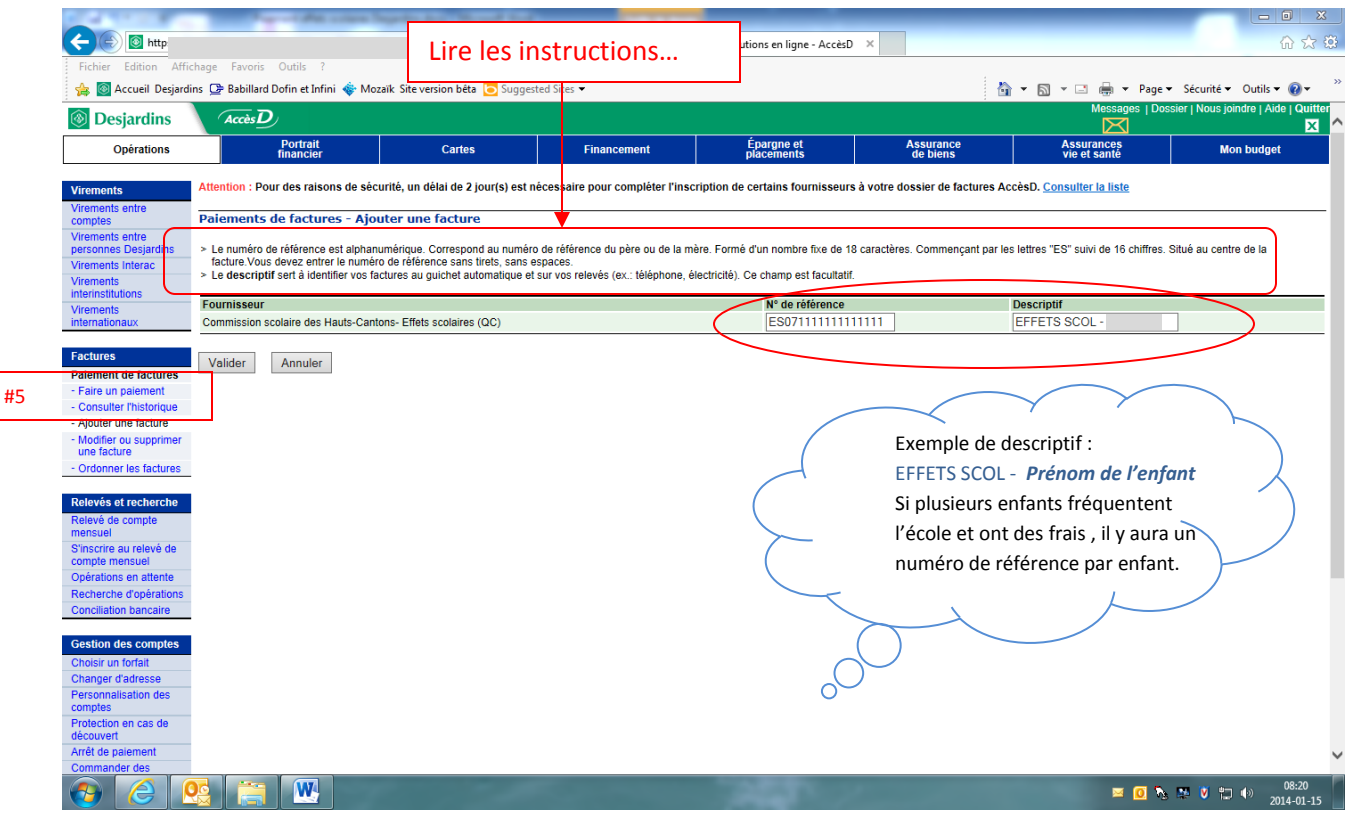

- 5. Retournez à la section : Faire un paiement
- 6. Trouvez la facture dans la liste.
- 7. Faites le paiement comme pour n'importe quelle facture. Un numéro de confirmation vous est donné à la fin des opérations. Vous pouvez le noter sur votre état de compte à titre personnel.
- 8. Voici l'opération qui s'inscrit dans le compte bancaire :

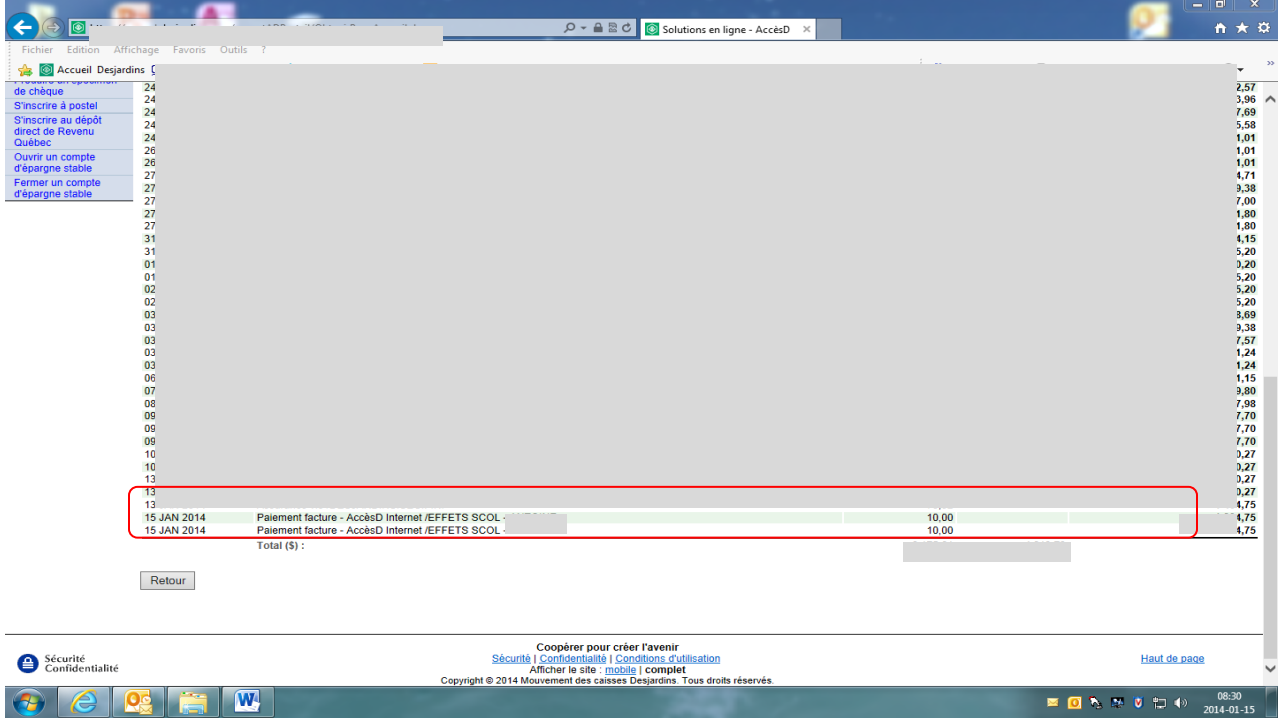